## **Δ**quaforest

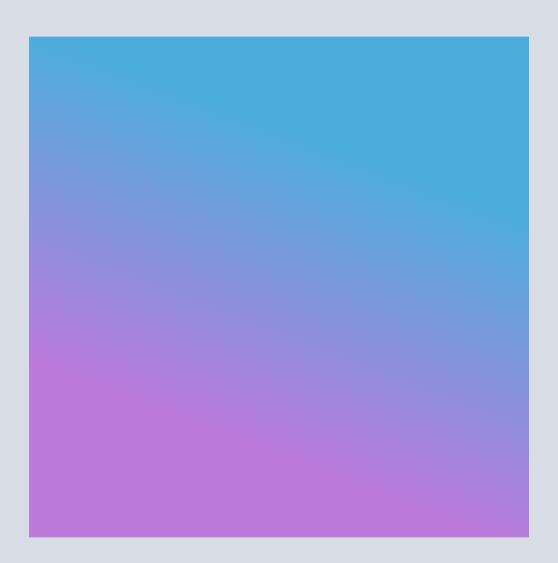

PDF EDITOR FOR SHAREPOINT ONLINE

# Web Part Installation Guide

### Introduction

This guide outlines the installation steps and general administrative topics related to the PDF Editor for SharePoint Online web part.

### **Prerequisites**

Before installing the PDF Editor for SharePoint Online web part, ensure you have all the required prerequisites — outlined below — installed on your computer.

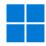

#### **Windows Permissions**

Windows administrator privileges to run the installer (EXE).

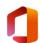

#### Office 365 Permissions

Global administrator (or tenant administrator) privileges.

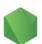

#### Node.js

You need Node.js installed on your computer.

If it isn't yet:

Open https://nodejs.org/en/download

Choose the installer for your operating system

Install Node.js

You can skip this part if you already have Node.js installed on your computer.

Just make sure you're using the latest version.

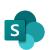

#### **SharePoint Online App Catalog**

Make sure you have an app catalog in your tenant. If not, follow these instructions to create one.

# Installing

To install PDF Editor for SharePoint Online, follow the instructions outlined in the next sections.

#### **New Installation**

- Download the installation archive and unarchive it to the folder of your choice.
- In that folder, find and run the **PSPDFKit Editor for SharePoint Online (webpart).exe** file.

  Make sure you're running the file as an administrator.
- When you launch the installer, it'll prompt you to install the minimum version of the NuGet provider, along with modules from a repository. Agree to both of these to continue.

```
**MuGet provider is required to continue

**OwershellGet requires Nudet provider version '2.8.5.201' or newer to interact with NuGet-based repositories. The NuGet provider must be available in 'C:\Program Files\PackageManagement\ProviderAssemblies' or

'C:\Users\class\class\c
```

In the PowerShell window, press **1** to perform a fresh installation.

In the next step, the installer will ask where you want to upload the app.

- Press **1** to upload the app in the tenant app catalog.
- Press 2 to upload the app in a site app catalog.

#### **Uploading the App in the Tenant App Catalog**

01

To upload the app in the tenant app catalog, press 1.

```
running 'Install-PackageProvider -Name NuGet -MinimumVersion 2.8.5.201 -Force'. Do you want PowerShellGet to install and import the NuGet provider now?

(Y) Yes [N] No [S] Suspend [?] Help (default is "Y"): Y

Untrusted repository

You are installing the modules from an untrusted repository. If you trust this repository, change its InstallationPolicy value by running the Set-PSRepository cmdlet. Are you sure you want to install the modules from 'PSGallery'?

[Y] Yes [A] Yes to All [N] No [L] No to All [S] Suspend [?] Help (default is "N"): Y

Transcript started, output file is C:Users\claim\claim best\chickplant\claim best\chickplant\claim best\chickpl
```

Next, enter the SharePoint tenant URL. e.g. <a href="https://tenant.sharepoint.com">https://tenant.sharepoint.com</a>

03

Enter your Office 365 login credentials (email and password).

Be sure to enter your administrator credentials — not your user credentials — because you'll need them to log in to your Azure account and create an app registration.

You'll be presented with a dialog asking you to consent to permissions required to run the PnP Management Shell. Once you agree, the app will be uploaded to the app catalog.

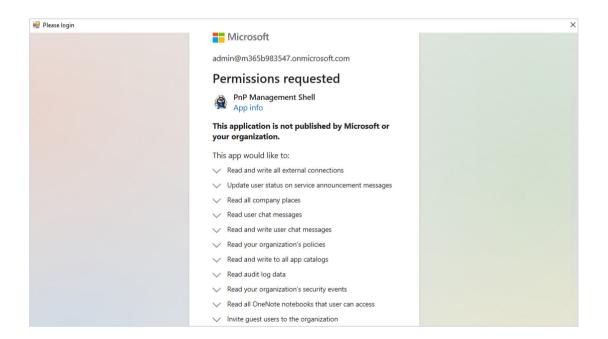

You'll then be asked if you want to deploy the app to all sites in the tenant. Choose Y.

05

You'll be asked to enter a site page. By default, it will use the tenant URL. Enter Y.

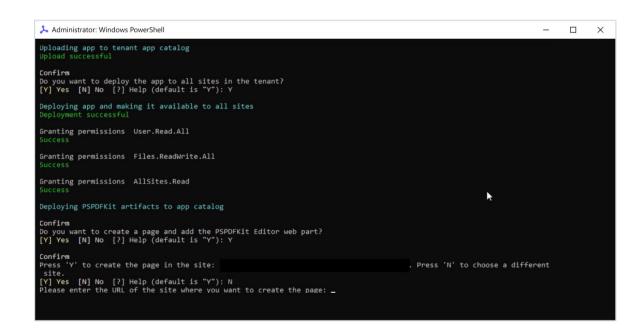

06

Next, you'll be asked if you want to open PDF files from all sites in the web page. Enter  ${\bf Y}$ .

**Note**: If you set the web page URL, all documents will be loaded on that page, even if they're in different site collections. As such, you have to ensure that the site containing the page with the web part can open documents from other sites by setting the appropriate permissions.

Enter your web part URL (it will end with ./pspdfkit.aspx).

08

In this step, you'll be prompted to update the license key. If you have the license key, enter **Y** and paste your license key in the next step. If you don't have the license key, enter N. In this case, the product will be fully functional but will have a trial watermark.

#### **Uploading the App in a Site App Catalog**

01

To upload the app in a site app catalog, press 2.

Next, enter your SharePoint site URL.

03

Enter your Office 365 login credentials (email and password).

Be sure to enter your administrator credentials — not your user credentials

- because you'll need them to log in to your Azure account and create an app registration.

You'll be presented with a dialog asking you to consent to permissions required to run the PnP Management Shell. Once you agree, the app will be uploaded to the app catalog.

04

If the SharePoint site doesn't have an app catalog, you'll be prompted to create one. Enter  $\mathbf{Y}$ .

```
Administrator: Windows PowerShell

4: Press '4' to stop a web part page from being accessible from other sites and site collections.

5: Press '5' to update the license key.

6: Press '6' to remove a web part page from a site.

7: Press '7' to remove the PSPDFKit Editor app from the app catalog.

Q: Press 'Q' to quit.

Please make a selection: 1

Where do you want to upload the app?

1: Press '1' to upload the app in the tenant app catalog.

2: Press '2' to upload the app in a site app catalog.

Please make a selection: 2

SharePoint site URL: https://m365x36680364.sharepoint.com/sites/allcompany

Confirm

The SharePoint site does not currently have an app catalog. Do you want to create one?

[Y] Yes [N] No [?] Help (default is "Y"): Y

App catalog URL: https://m365x36680364.sharepoint.com/sites/allcompany

Uploading app to site app catalog

Upload successful

Deploying app
```

You'll be prompted to install the app on this site, and it'll add appropriate permissions and deploy the PSPDFKit artifacts to the app catalog. Enter **Y**.

You'll then be prompted to create a page and add the PSPDFKit Editor web part. Enter **Y**.

```
Granting permissions User.Read.All
Success
Granting permissions Files.ReadWrite.All
Success
Granting permissions AllSites.Read
Success

Deploying PSPDFKit artifacts to app catalog
Confirm
Do you want to create a page and add the PSPDFKit Editor web part?
[Y] Yes [N] No [?] Help (default is "Y"): Y

Adding web part page to site pages library

PageTitle
Sections
Controls
: {}
HeaderControls
: {}
LayoutType
ThumbnailUrl
KeepDefaultWebParts
Editor
False
DefaultSection
: Pnp.Core.Model.SharePoint.CanvasSection
Folder
: Name
: pspdfkit.aspx
ScheduledPublishDate:
```

- You'll be asked if you want to open PDF files from all sites on this web page.

  As the deployment is specific to a site collection, enter **N**.
- In this step, you'll be prompted to update the license key. If you have the license key, enter **Y** and paste your license key in the next step. If you don't have the license key, enter **N**.

#### Creating a Web Part Page on a Site

To install PDF Editor for SharePoint Online, follow the instructions outlined in the next sections.

01

Download the installation archive and unarchive it to the folder of your choice.

02

In that folder, find and run the **PSPDFKit Editor for SharePoint Online (WebPart).exe** file. Make sure you're running the file as an administrator.

03

When you launch the installer, it'll prompt you to install the minimum version of the NuGet provider, along with modules from a repository. Agree to both of these to continue.

Note: If the NuGet provider and repository are installed, this step won't appear.

04

In the PowerShell window, press 2 to create a web part page in the site.

In the next step, enter the SharePoint tenant URL.

06

Enter your Office 365 login credentials (email and password). You'll be presented with a dialog asking you to consent to permissions required to run the PnP Management Shell. Once you agree, the app will be uploaded to the app catalog.

07

Next, you'll be asked if you want to open PDF files from all sites in the web page. Enter Y.

**Note**: If you set the web page URL, all documents will be loaded on that page, even if they're in different site collections. As such, you have to ensure that the site containing the page with the web part can open documents from other sites by setting the appropriate permissions.

08

Enter your web part URL (it will end with ./pspdfkit.aspx).

The page and web part will be added to SharePoint Online.

# Making a Web Part Page Accessible from Other Sites and Site Collections

If you want the documents from different site collections to be loaded on a site containing the page with the web part, follow the steps outlined below.

**Note**: If this property isn't set, create a page in each site collection under the **SitePages** library and name it **pspdfkit.aspx**.

01

Download the installation archive and unarchive it to the folder of your choice.

02

In that folder, find and run the **PSPDFKit Editor for SharePoint Online (WebPart).exe** file. Make sure you're running the file as an administrator.

03

When you launch the installer, it'll prompt you to install the minimum version of the NuGet provider, along with modules from a repository. Agree to both of these to continue.

**Note**: If the NuGet provider and repositories are installed, this step won't appear.

```
**Madest provider is required to continue

**OwershellGet requires NuGet provider version '2.8.5.201' or newer to interact with NuGet-based repositories. The NuGet provider must be available in 'C:\Program Files\Package\management\ProviderAssemblies' or 'C:\Users\Claim\tanagement\ProviderAssemblies'. You can also install the NuGet provider by vunning 'Install-Package\management\ProviderAssemblies'. You can also install the NuGet provider by vunning 'Install-Package\management\ProviderAssemblies'. You can also install the NuGet provider by vunning 'Install-Package\management\Provider\management\ProviderAssemblies'. You can also install the NuGet provider by vunning 'Install-Package\management\Provider\management\Provider\management\Provi
```

Then, enter the SharePoint tenant URL.

**Note**: If you set the web page URL, all documents will be loaded on that page, even if they're in different site collections. As such, you have to ensure that the site containing the page with the web part can open documents from other sites by setting the appropriate permissions.

You'll be asked if you want to open PDF files from all sites on this web page. Enter **Y**.

Next, enter the SharePoint tenant URL, <a href="https://tenant.sharepoint.com">https://tenant.sharepoint.com</a>

08

Enter your web part URL (it will end with ./pspdfkit.aspx)
e.g. https://tenant.sharepoint.com/sites/allcompany/SitePages/pspdfkit.aspx

The web part will be added to the page.

# Preventing a Web Part Page from Being Accessible from Other Sites and Site Collections

If you want to prevent documents from being loaded on a common site containing the page with the web part, follow the steps outlined below.

01

Download the installation archive and unarchive it to the folder of your choice.

02

In that folder, find and run the **PSPDFKit Editor for SharePoint Online (WebPart).exe** file. Make sure you're running the file as an administrator.

03

When you launch the installer, it'll prompt you to install the minimum version of the NuGet provider, along with modules from a repository. Agree to both of these to continue.

**Note**: If the NuGet provider and repositories are installed, this step won't appear.

04

In the PowerShell window, press **4** to stop a web part page from being accessible from other sites and site collections.

Then, enter the SharePoint tenant URL.

06

You'll be asked if you want to remove the web page from being accessible from other sites. Enter  $\mathbf{Y}$ .

**Note**: Now that you've removed the site, you'll need to create the **pspdfkit.aspx** page on each site where you want to use the PSPDFKit Editor.

The access to the page will be removed.

### **Updating the License Key**

If you want to prevent documents from being loaded on a common site containing the page with the web part, follow the steps outlined below.

Run the **PSPDFKit Editor for SharePoint Online (extension).exe** file in the folder.

Make sure you're running the file as an administrator.

In the PowerShell window, press **3** to update the web application and/or the license file.

Next, enter the SharePoint tenant URL, <a href="https://tenant.sharepoint.com">https://tenant.sharepoint.com</a>

Enter your PSPDFKit Editor license key where it asks for you to update the license key.

## **Uninstalling PDF Editor**

To uninstall the PDF Editor for SharePoint Online, follow the steps outlined below.

#### Removing a Web Part Page from a Site

- Run the **PSPDFKit Editor for SharePoint Online (extension).exe** file in the folder.
  - Make sure you're running the file as an administrator.
- In the PowerShell window, press **6** to remove a web part page from a site.
- Enter the site URL from where to remove the web part page **pspdfkit.aspx**.

- In the next step, enter your Office 365 login credentials (email and password).
- You'll be asked if you want to remove a client-side page. Enter **Y**.

  The web part page will be removed from the site.

# Removing the PSPDFKit Editor App from the App Catalog

Run the **PSPDFKit Editor for SharePoint Online (extension).exe** file in the folder. Make sure you're running the file as an administrator.

In the PowerShell window, press **7** to remove the PSPDFKit Editor app from the app catalog.

Then, enter the site URL from where to remove the web part page **pspdfkit.aspx**.

You'll be prompted where to remove it from: **1** to remove it from the tenant app catalog, and **2** to remove it from the site app catalog.

Select the appropriate option — in this scenario, press  $\bf 1$ .

The PSPDFKit Editor app will be removed from the tenant app catalog.

## **Granting Access to a Guest User**

The PDF Editor for SharePoint Online web part supports guest users.

By default, the Everyone group is deactivated in the tenant, so you'll need to activate this group at the tenant level by running the command below and giving Read permissions on the App Catalog site to the Everyone group.

Connect-PnPOnline -URL <a href="https://tenant-admin.sharepoint.com">https://tenant-admin.sharepoint.com</a>

Set-PnPTenant -ShowEveryoneClaim \$true

Go to **Site Permissions** of App Catalog, and add the **Everyone** group with **Read** permission. Clear the browser cache.

The PDF Editor for SharePoint Online will then be available for guest users.

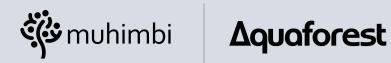

#### © Muhimbi Ltd. & Aquaforest Ltd.

Midshires House,
Midshires Business Park,
Smeaton Close, Aylesbury BUCKS
HP19 8HL, United Kingdom